## Purge/delete

**NOTE:** Both **Purge** and **Delete** operations produce permanent results. After information has been deleted, it cannot be recovered. Please make sure that the data has been archived before purging or deleting.

#### **Purge**

- From the Natus Database, click to highlight the study record(s) to be removed from the system
- Click the **Purge** button on the toolbar

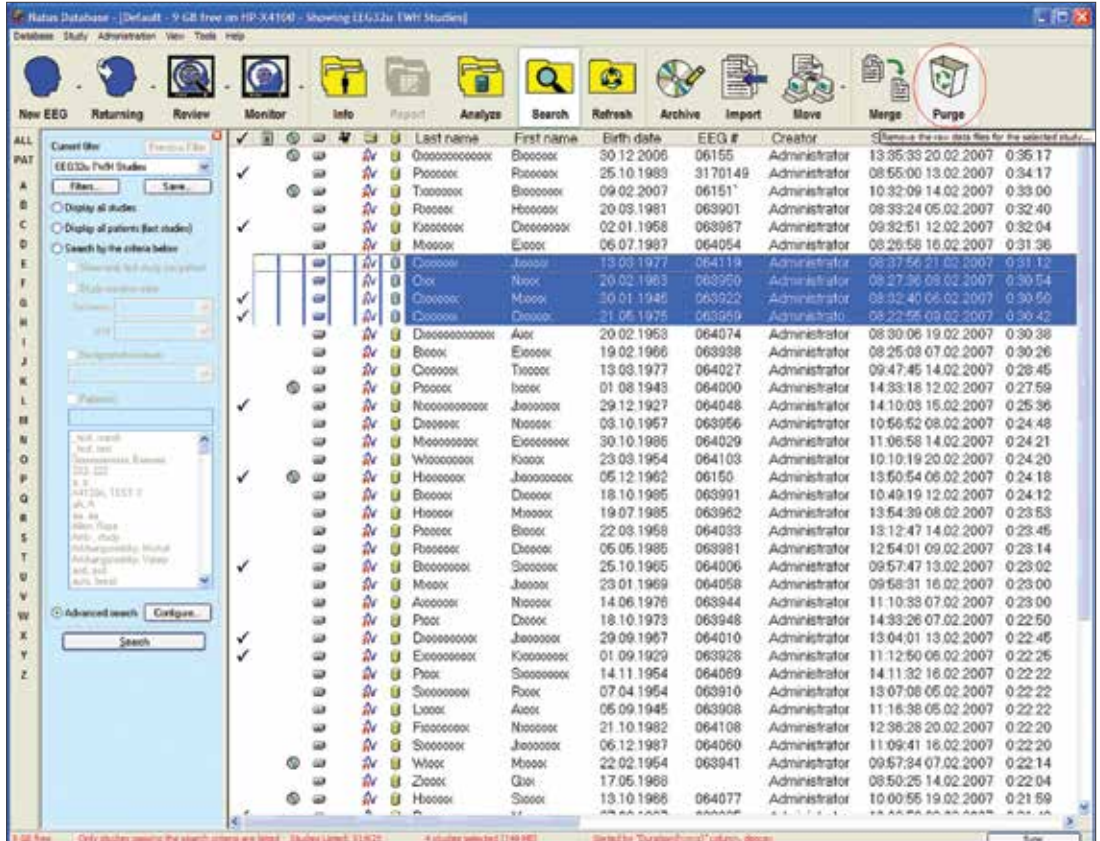

- The Purge dialog has 3 options:
	- **Purge all study files:** This option deletes all information including study tracings, video and reports leaving only patient demographic information in the database
	- **Purge only video files, leave data and reports:** This option deletes recorded video only. It leaves tracings and generated reports as well as patient information in the database
	- **Purge study files including video but leave reports:** This option deletes tracings and video but leaves generated reports and patient demographics in the database
- Select one of the 3 options explained above and enter password into the field provided
- Click **OK**
- The data will be permanently removed from the system

Continued on back page

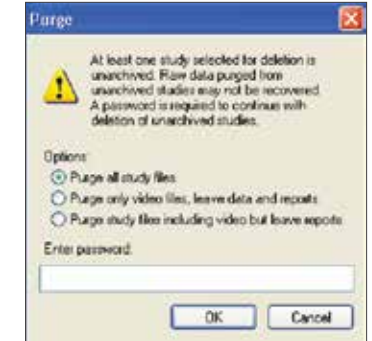

# natus

### **Delete**

The **Delete** operation will remove all information about the study, including study tracings, patient video, generated reports and patient demographic information from the database.

- In the Natus Database, select desired study record(s) that should be deleted
- Right-click to open context menu

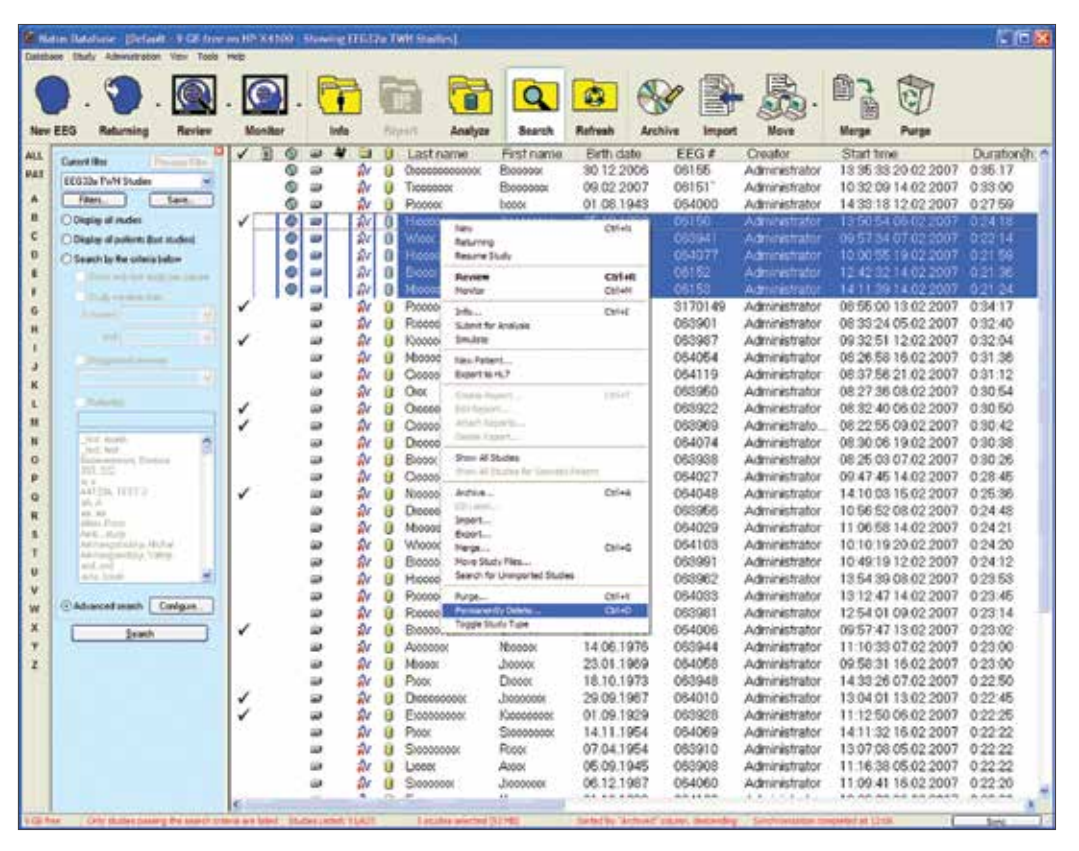

- Select **Permanently Delete** Confirmation dialog will open
	- Enter password in the field provided
	- Click **OK**
	- The selected record(s) will be permanently removed from the system

### **Healthcare solutions with one thing in mind. You.**

©2020 Natus Medical Incorporated. All Rights Reserved. All product names appearing on this document are trademarks or registered trademarks owned, licensed to, promoted or distributed by Natus Medical Incorporated, its subsidiaries or affiliates. **025933 Rev 02**

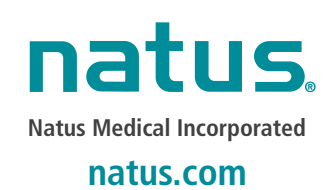